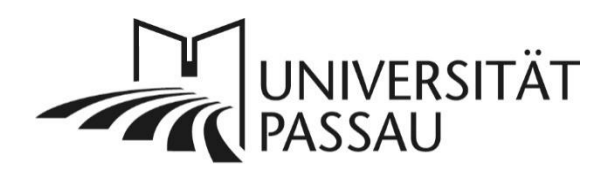

# <span id="page-0-0"></span>TYPO3: Medien aus Vimeo einbinden

In TYPO3 können Sie mit einem Plug-In datenschutzkonform Videos von der [Videoplattform Vimeo](https://vimeo.com/) einbinden und auch mit dem Plug-In "Video-Playlist" mehrere Videos in der Form einer Playlist darstellen. Bitte beachten Sie auch die [barrierefreie Gestaltung der Videos.](https://www.hilfe.uni-passau.de/fileadmin/hilfe-portal/typo3/Anleitung-Barrierefreie_Video-_und_Audioformate.pdf)

# Inhalt

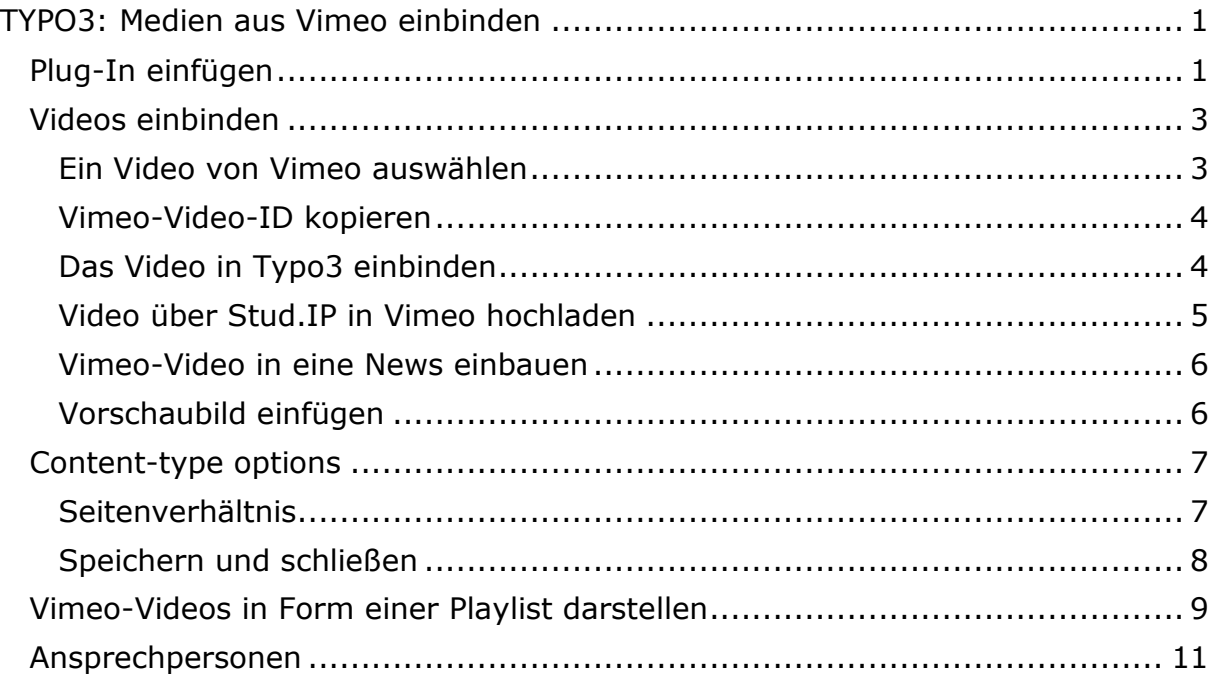

### <span id="page-0-1"></span>Plug-In einfügen

Um ein Video von Vimeo auf einer Seite einzufügen, wählen Sie zuerst die entsprechende Seite, auf der das Video eingebunden werden soll. Klicken Sie zum Erstellen eines neuen Inhaltselements auf "Neues Inhaltselement erstellen" (1) und wählen Sie im Reiter "Effekte und Extras" (2) die Option "Vimeo-Video" (3) aus.

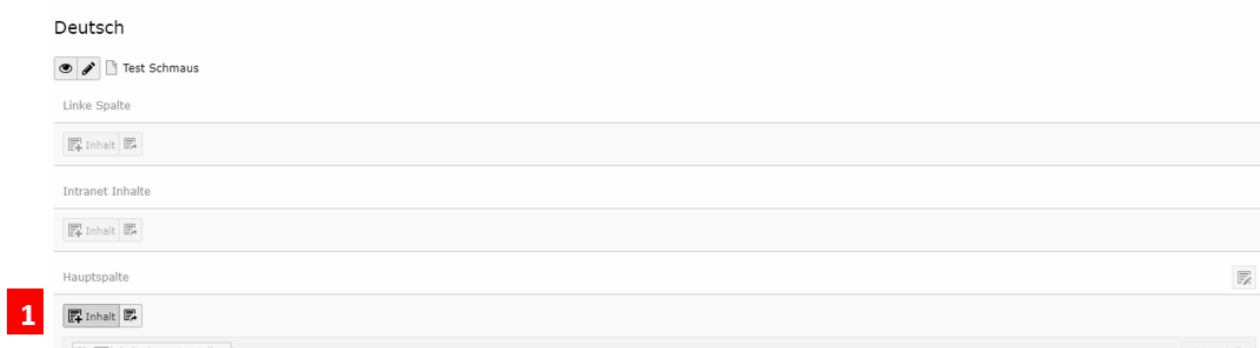

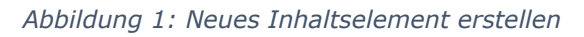

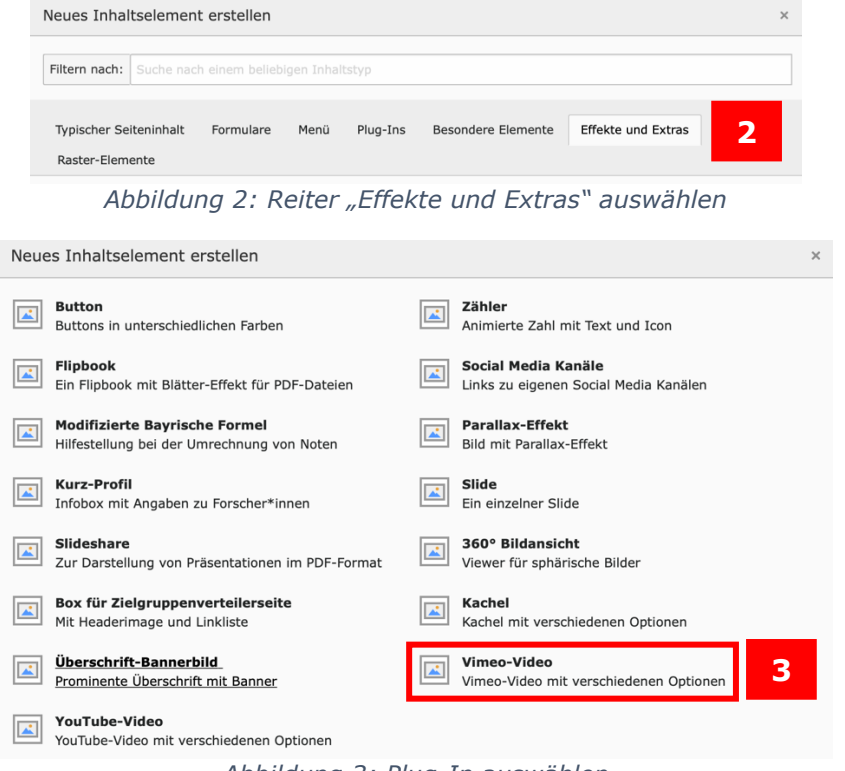

*Abbildung 3: Plug-In auswählen*

Im Reiter "Allgemein" (4) wird Ihnen nun "Vimeo-Video" als Typ des Inhaltselements angezeigt. Bitte vergeben Sie nun eine Überschrift für das Element (5).

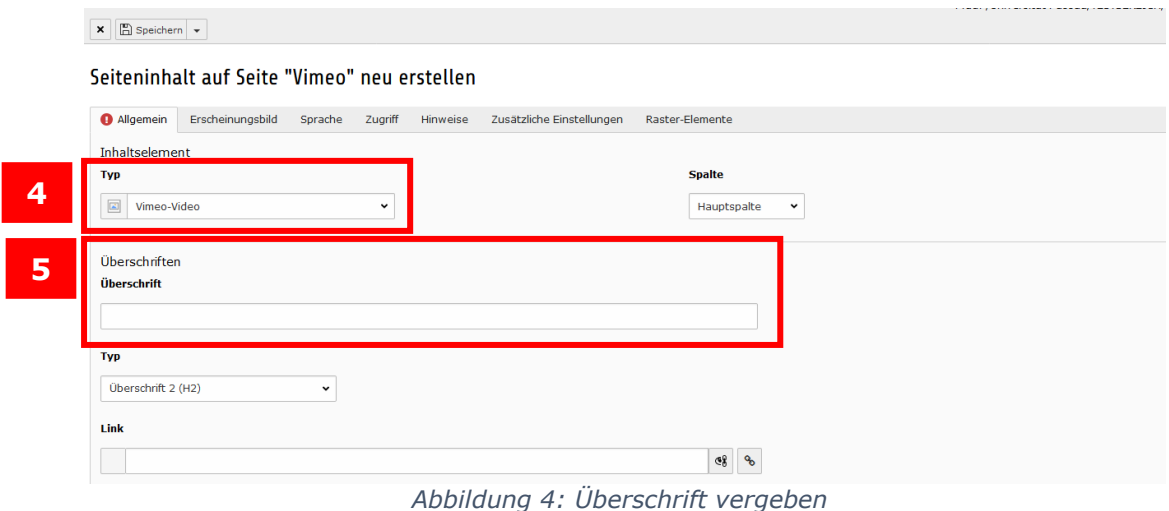

### <span id="page-2-0"></span>Videos einbinden

Damit Sie ein Video von Vimeo in Ihre Seite integrieren können, brauchen Sie die Vimeo-Video-ID.

### <span id="page-2-1"></span>Ein Video von Vimeo auswählen

Rufen Sie dazu in Ihrem Browser die Internetseite<https://vimeo.com/> auf. Geben Sie in der Suchleiste am oberen rechten Bildschirmrand (6) den Namen des Videos ein, das Sie einbinden wollen.

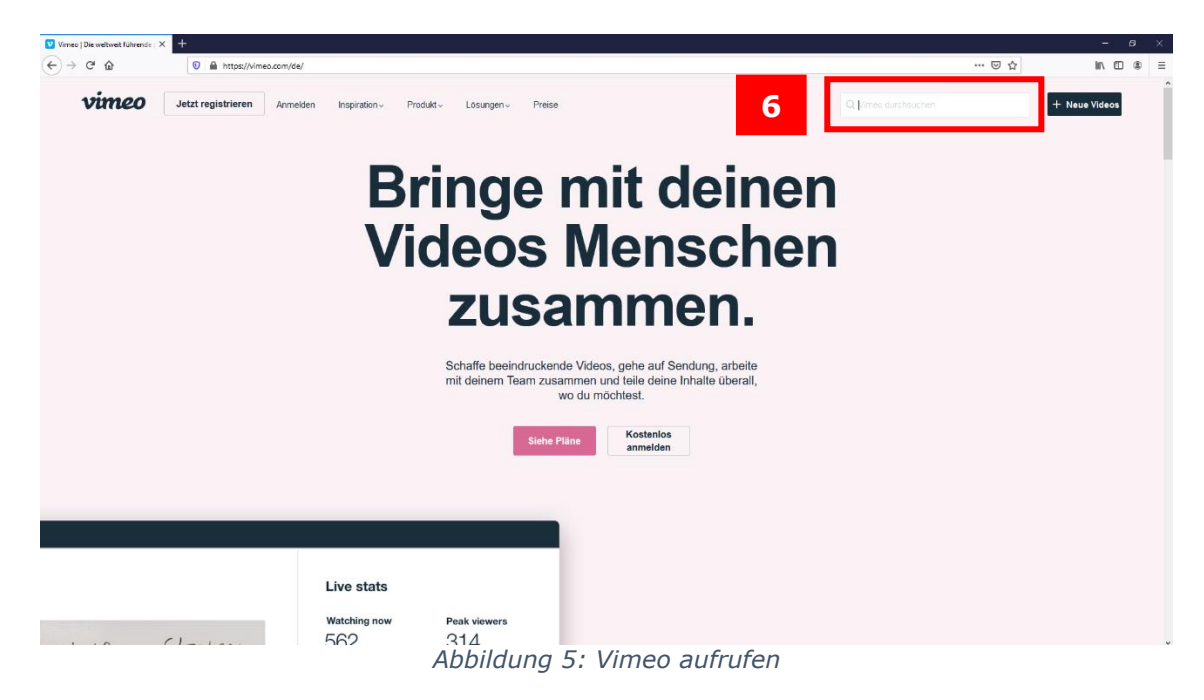

Wählen Sie dann aus der angezeigten Auswahl das Video aus, das Sie einbinden wollen (7), in diesem Beispiel den Imagefilm der Universität Passau.

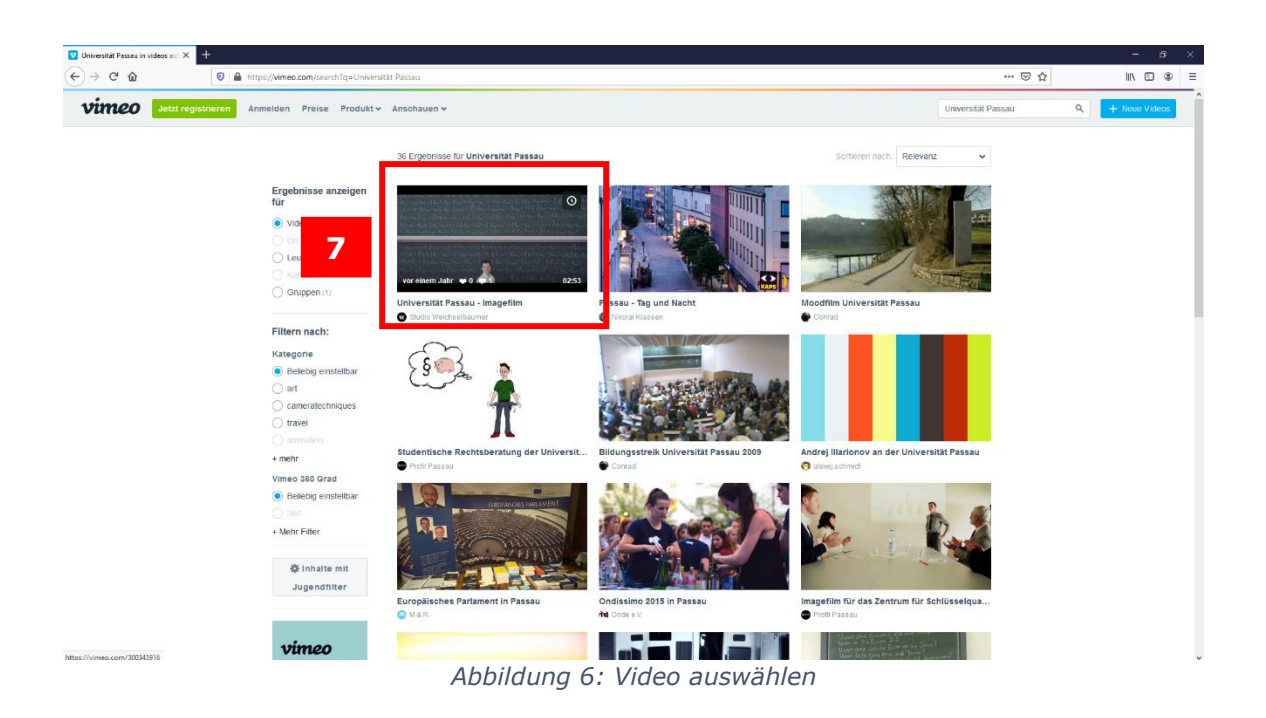

### <span id="page-3-0"></span>Vimeo-Video-ID kopieren

Die benötigte Vimeo-Video-ID befindet sich als Zahlenfolge am Ende der URL (8), wenn Sie das Video aufgerufen haben. Markieren und kopieren Sie diese.

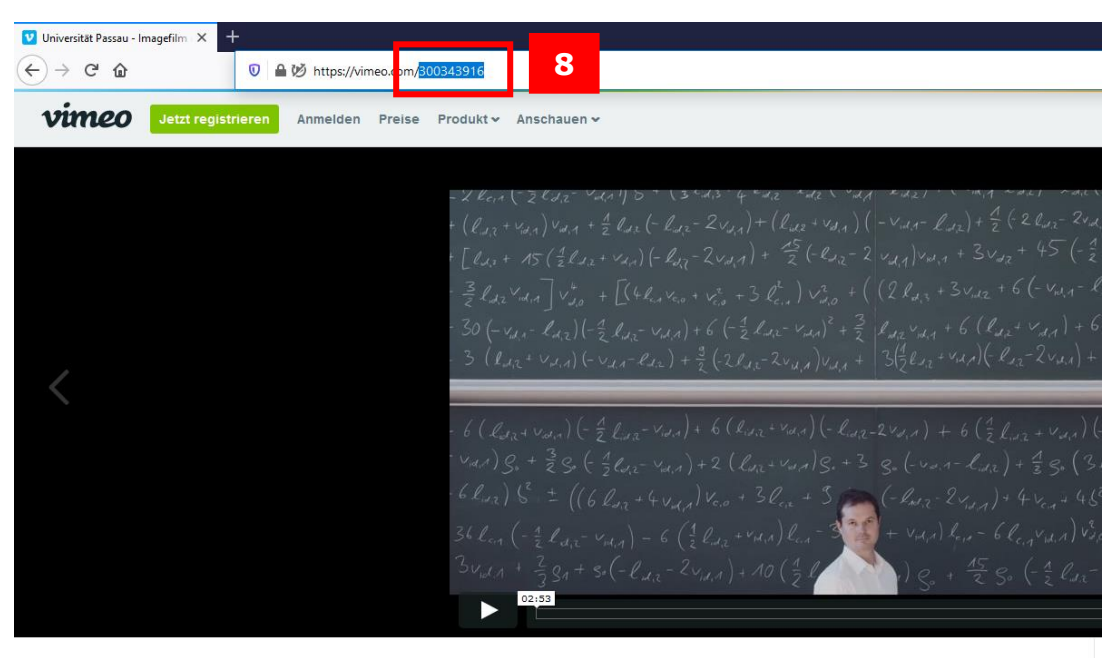

Universität Passau - Imagefilm vor 1 Jahr | Mehl

*Abbildung 7: Video auswählen*

### <span id="page-3-1"></span>Das Video in Typo3 einbinden

Im Reiter "Allgemein" können Sie nun das Video einbinden. Dazu geben Sie die Vimeo-Video-ID bei "Content-type options/Erweiterungsoptionen" (9) in das Feld "Video-ID" (10) ein. Bei privaten Videos, d.h. sie sind auf Vimeo nicht öffentlich zugänglich, müssen Sie zudem den Video-Hash im entsprechenden Feld (11) eintragen. Der Video-Hash wird in der URL des Videos nach der Video-ID angezeigt, beide sind mit einem Schrägstrich voneinander getrennt.

TYPO3: Medien aus Vimeo einbinden / 14.12.2023 4

Anschließend speichern Sie (12) den Vorgang und das Video ist erfolgreich auf Ihrer Webseite eingebunden.

**Bitte beachten Sie:** Wenn Sie das Video in einer Nachricht (News-Plug-In) einbauen wollen, muss das Video den Status "öffentlich" in Vimeo haben und mit der Jugendschutzfreigabe versehen sein.

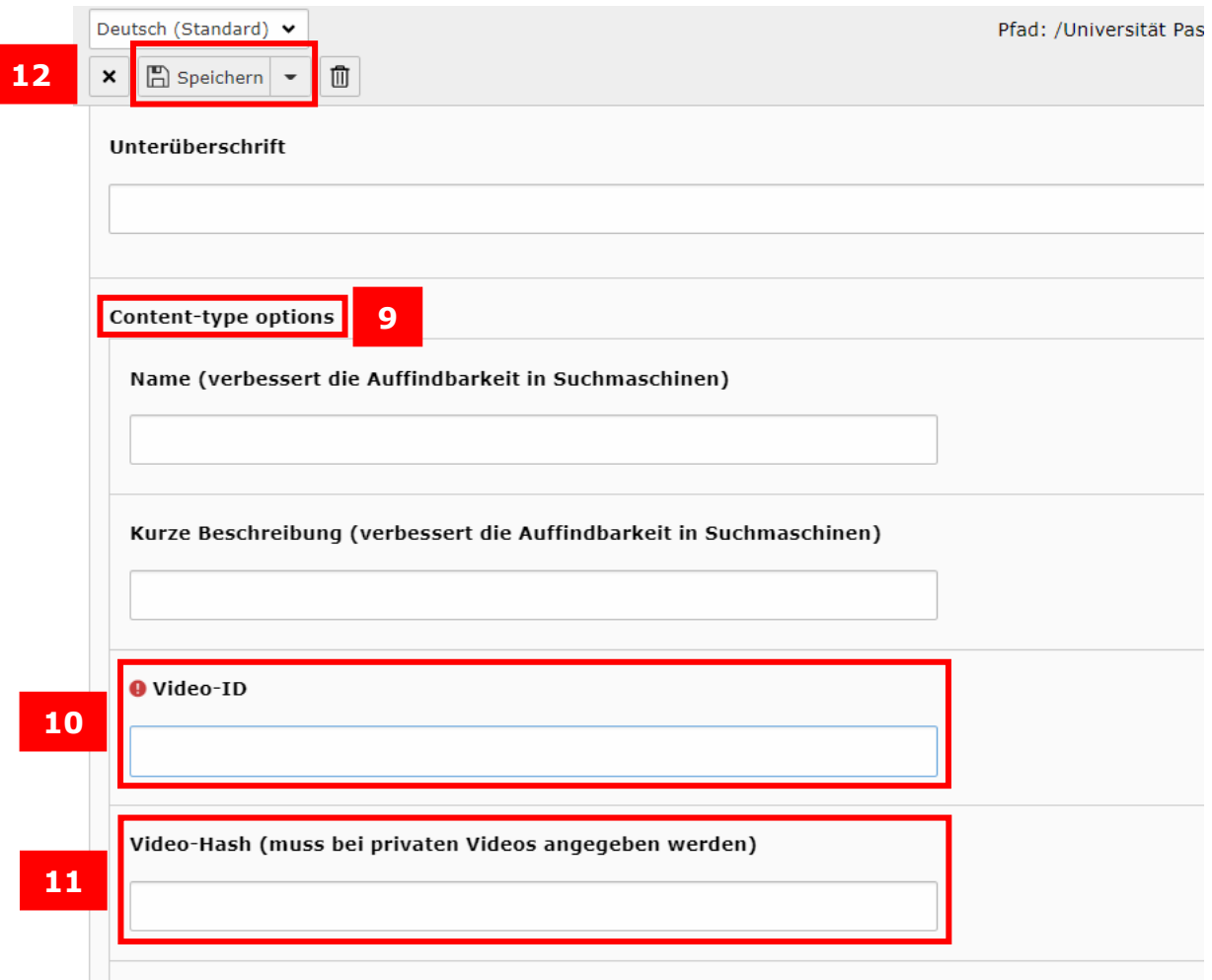

*Abbildung 8: Video einbinden*

### <span id="page-4-0"></span>Video über Stud.IP in Vimeo hochladen

Ihr gewünschtes Video befindet sich noch nicht auf der Videoplattform Vimeo? Im Folgenden erklären wir Ihnen, wie Sie ein Video über Stud.IP auf Vimeo hochladen können.

Zuerst müssen Sie eine (unsichtbare) (Test-)Veranstaltung anlegen. In dieser können Sie anschließend das gewünschte Video uploaden. Die Vorgehensweise beschreibt das ZIM ausführlich in einem [Screencast.](https://www.hilfe.uni-passau.de/online-lehre-mit-zoom/anleitungen/)

Nachdem Sie das Video auf Stud.IP hochgeladen haben, öffnen Sie dieses erneut zum Bearbeiten. Dann können Sie die Vimeo-Video-ID (13) sehen.

**Wichtig:** Ein Video, das über Stud.IP hochgeladen wird, ist automatisch auf "Privat" gestellt. In diesem Fall muss **zwingend** neben der Vimeo-ID (13) auch der Vimeo-Hash (14) eingetragen sein, damit das Video korrekt auf der Website wiedergegeben wird. Kopieren Sie beide Codes und fügen Sie diese dann im Plug-In an der entsprechenden Stelle ein, wie vorher unter "Das Video in Typo3 [einbinden"](#page-3-1) beschrieben.

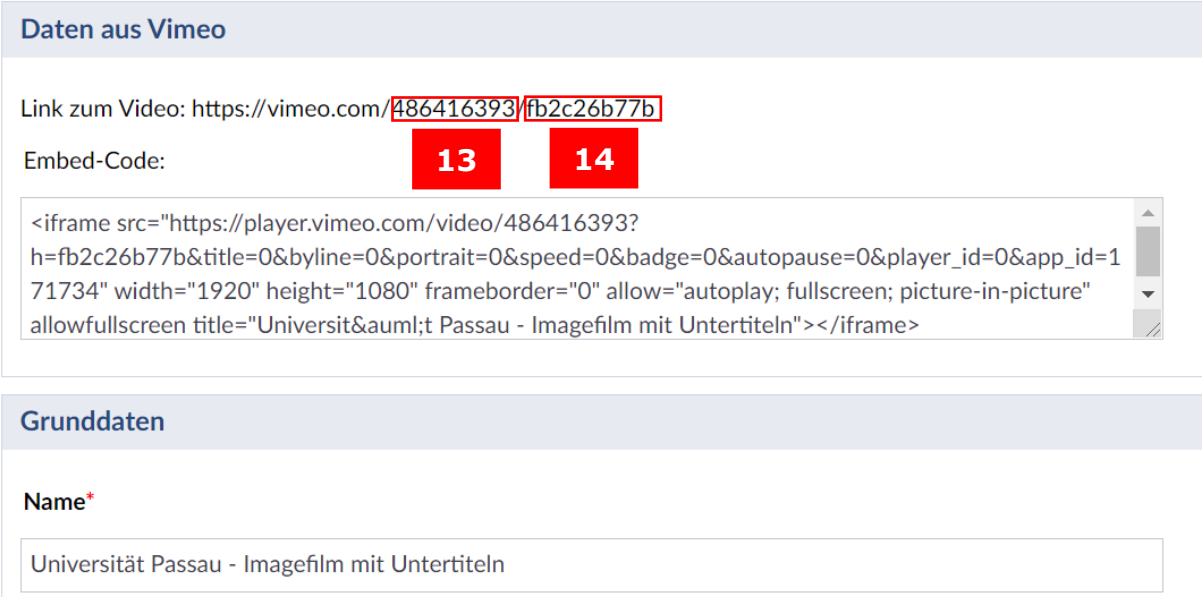

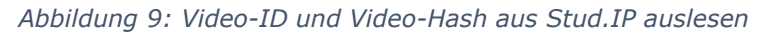

**Wichtig:** Um eine Test-Veranstaltung in Stud.IP erstellen zu können, benötigen Sie Dozierendenrechte. Falls Ihnen diese noch fehlen, müssen Sie die Rechte erst noch beantragen. Wie das geht, erfahren Sie in der [Stud.IP-Online-Hilfe.](https://www.hilfe.uni-passau.de/studip/)

Falls Sie wünschen, dass das Video nicht nur auf der Seite der Universität Passau, sondern auch zusätzlich auf der Internetplattform Vimeo erscheinen soll, wenden Sie sich bitte an den [ZIM-Support.](https://www.zim.uni-passau.de/support/)

### <span id="page-5-0"></span>Vimeo-Video in eine News einbauen

Sie können ein Video aus Vimeo auch in einer [Nachricht in Typo3](https://www.hilfe.uni-passau.de/fileadmin/hilfe-portal/typo3/Typo3-Nachrichten_verfassen.pdf) einbauen. Im Reiter **Medien** können Sie anstelle eines Bildes auch ein Video hinzufügen, das in Ihrer Nachricht angezeigt wird und auch direkt mit dem Play-Button gestartet werden kann. Sie müssen dafür einfach im Feld "Teaser-Video (Vimeo Video-ID)" die Video-ID Ihres Vimeo-Videos eintragen.

### <span id="page-5-1"></span>Vorschaubild einfügen

Sobald ein Video in Vimeo hochgeladen wurde, setzt Vimeo automatisch das Anfangsbild des Videos als Vorschaubild. Wenn Sie für Ihr Video ein anderes Vorschaubild anzeigen lassen wollen, können Sie in Typo3 über "Neue Relation erstellen" (15) ein anderes Bild auswählen. Das Vorschaubild muss dazu vorher in einem passenden Dateiordner der Dateiliste hochgeladen worden sein, damit Sie es hierfür auswählen können.

|    | <b>Vorschaubild (optional)</b>                                                   |  |  |
|----|----------------------------------------------------------------------------------|--|--|
| 15 | □ Neue Relation erstellen                                                        |  |  |
|    | Erlaubte Dateierweiterungen:<br>GIF JPG JPEG TIF TIFF BMP PCX TGA PNG PDF AI SVG |  |  |

*Abbildung 10: Vorschaubild erstellen*

### <span id="page-6-0"></span>Content-type options

Das Vimeo-Plug-In bietet Ihnen verschiedene Möglichkeiten zur Anpassung des eingebundenen Videos, die wir im Folgenden erklären.

### <span id="page-6-1"></span>Seitenverhältnis

Wenn Sie das Seitenverhältnis des Videos anpassen wollen, können Sie zwischen den zwei Standardformaten für Videos, 16:9 und 4:3, wählen (16). Zusätzlich haben Sie mit der Option "Anderes Format" die Möglichkeit, die Höhe des Videos im Verhältnis zur Breite frei anzugeben. Damit können auch ungewöhnliche Videoformate richtig dargestellt werden.

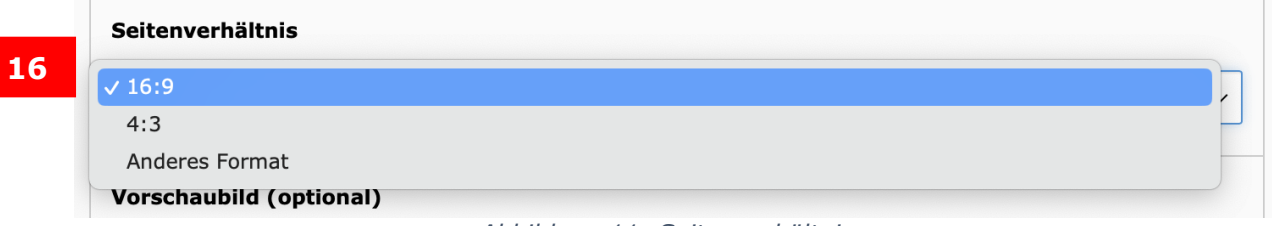

*Abbildung 11: Seitenverhältnisse*

Haben Sie sich für eine Option entschieden, bestätigen Sie den nachfolgenden Dialog "Aktualisierung erforderlich" mit "Ok" (17).

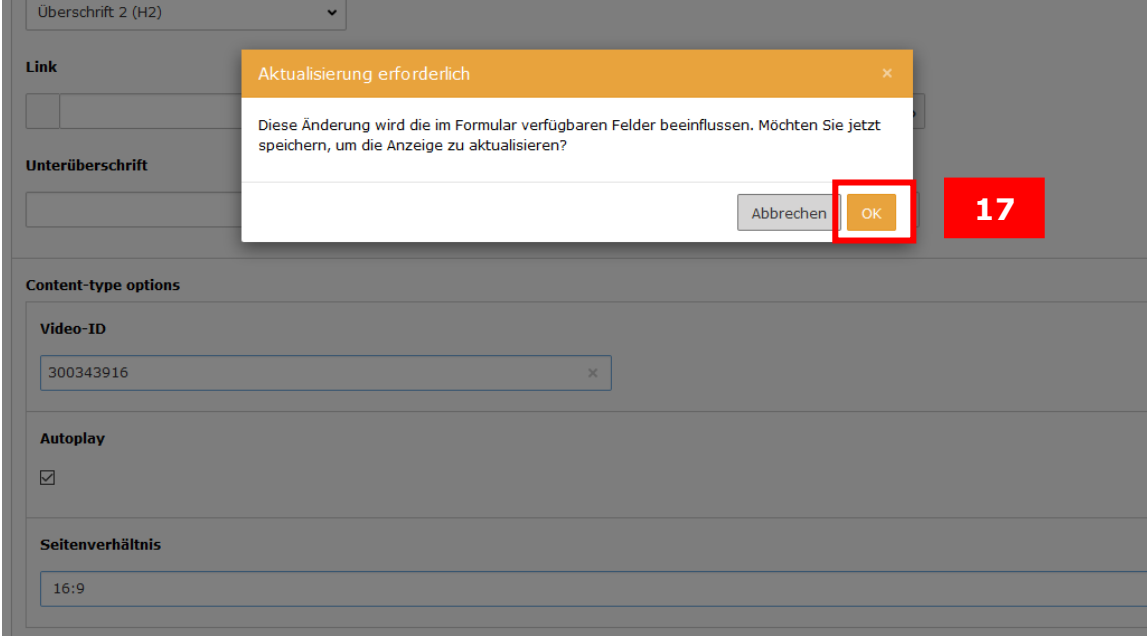

*Abbildung 12: Aktualisierung bestätigen*

Wenn Sie die Option "Anderes Format" auswählen, erscheint ein neues

TYPO3: Medien aus Vimeo einbinden / 14.12.2023 7

Eingabefeld. Dort können Sie nun die Höhe des Videos im Verhältnis zur Breite eingeben (18).

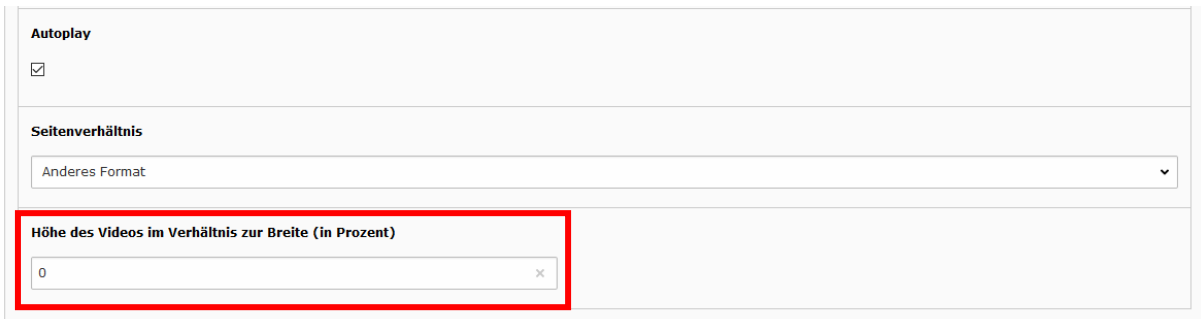

*Abbildung 13: Eingabefeld Höhe des Videos*

#### Name und Beschreibung des Videos

**18**

Um die Auffindbarkeit Ihres Videos zu verbessern, können Sie in den Contenttype options einen Namen und eine Beschreibung hinzufügen (19).

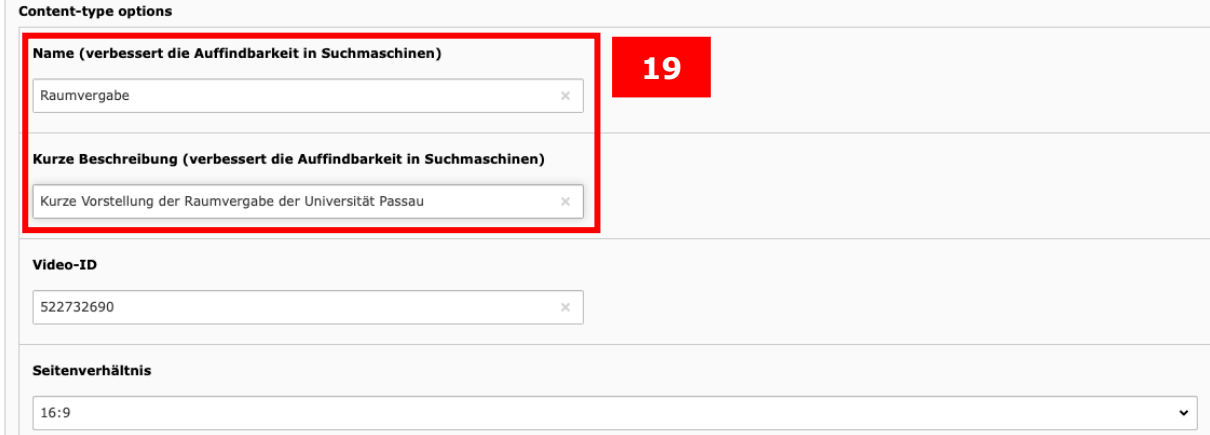

*Abbildung 14: Name und Beschreibung vergeben*

Die Videos sind dann allgemein bei einer Suche besser auffindbar, wenn in den Feldern "Name" und "Beschreibung" Inhalte hinterlegt werden. Außerdem können Videos von Vimeo, wenn Google sie als relevant erachtet, auch direkt in den Suchergebnissen erscheinen, wenn man explizit nach Videos sucht.

#### <span id="page-7-0"></span>Speichern und schließen

Nachdem Sie alle relevanten Angaben ausgefüllt haben, können Sie das Inhaltselement speichern und schließen (20). Das Video wird nun mit den vorab angegebenen Einstellungen auf Ihrer Seite angezeigt.

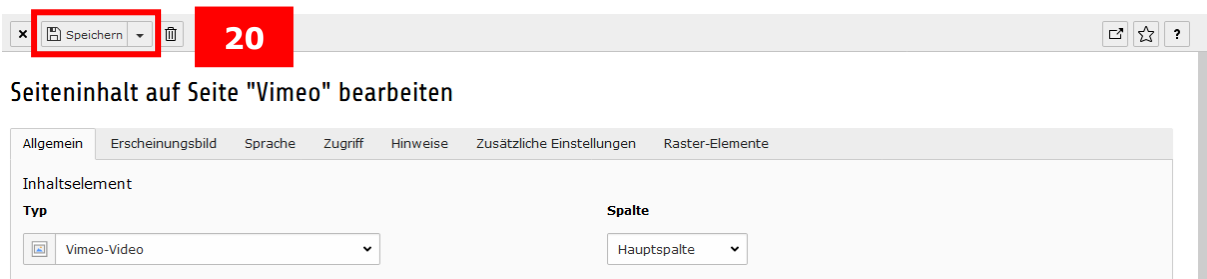

*Abbildung 15: Speichern und schließen*

### <span id="page-8-0"></span>Vimeo-Videos in Form einer Playlist darstellen

Mit dem "Playlist-Plug-in" können Sie Videos in einer Playlist-Darstellung auf Webseiten einbinden. Klicken Sie zum Erstellen eines neuen Inhaltselements auf "Neues Inhaltselement erstellen" (1) und wählen Sie im Reiter "Plug-Ins" das Plug-In "Video-Playlist" (21) aus.

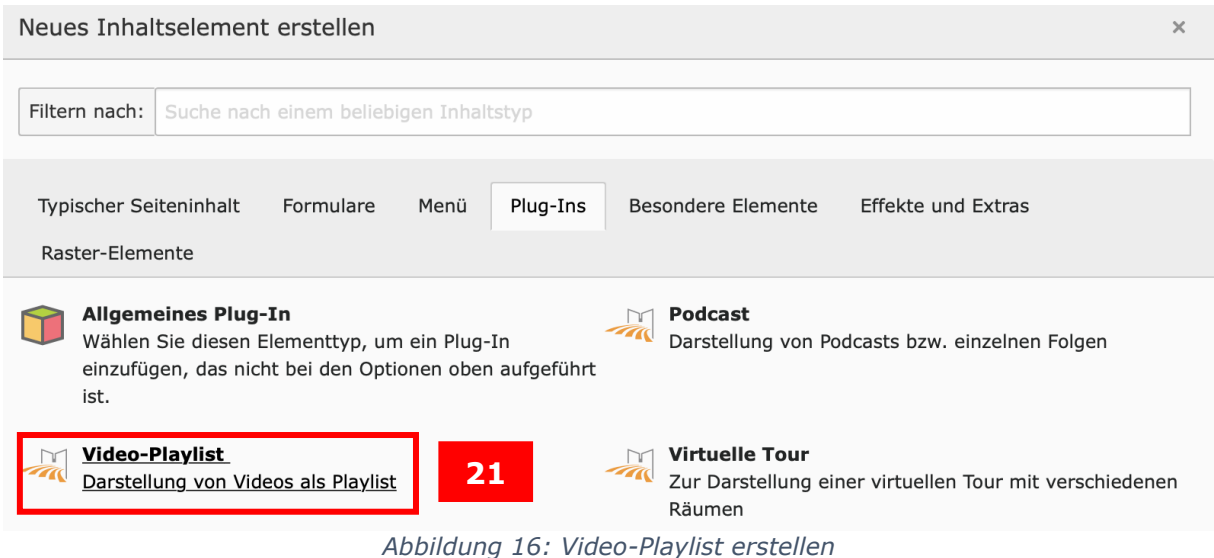

Videos für die Playlist können Sie auswählen, indem Sie im Reiter "Plug-In" auf "Neu anlegen" (23) klicken. Unter Anzeige-Modus (22) können Sie auswählen, ob

die Videos als Kacheln oder als Liste angezeigt werden sollen.

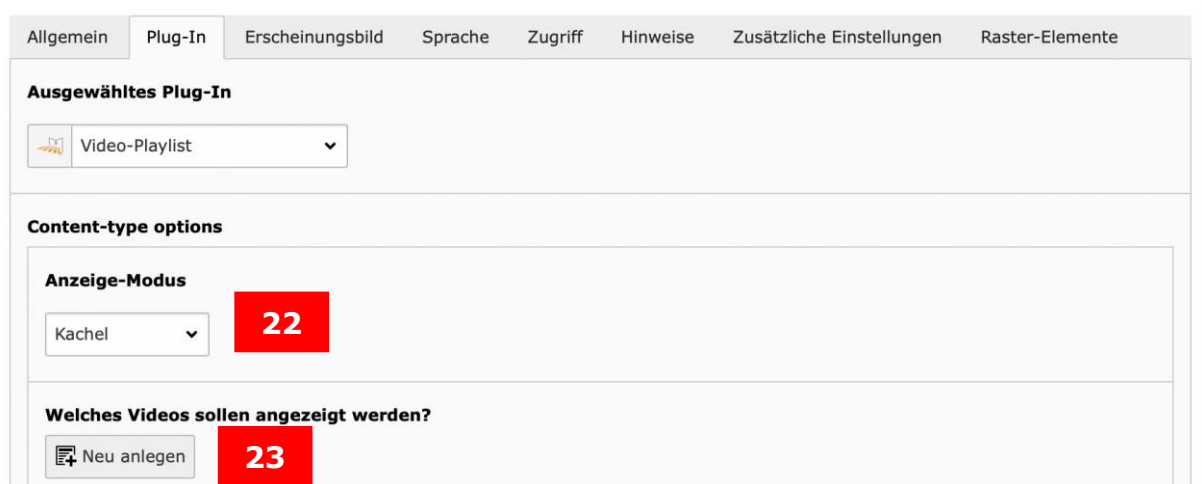

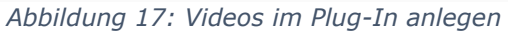

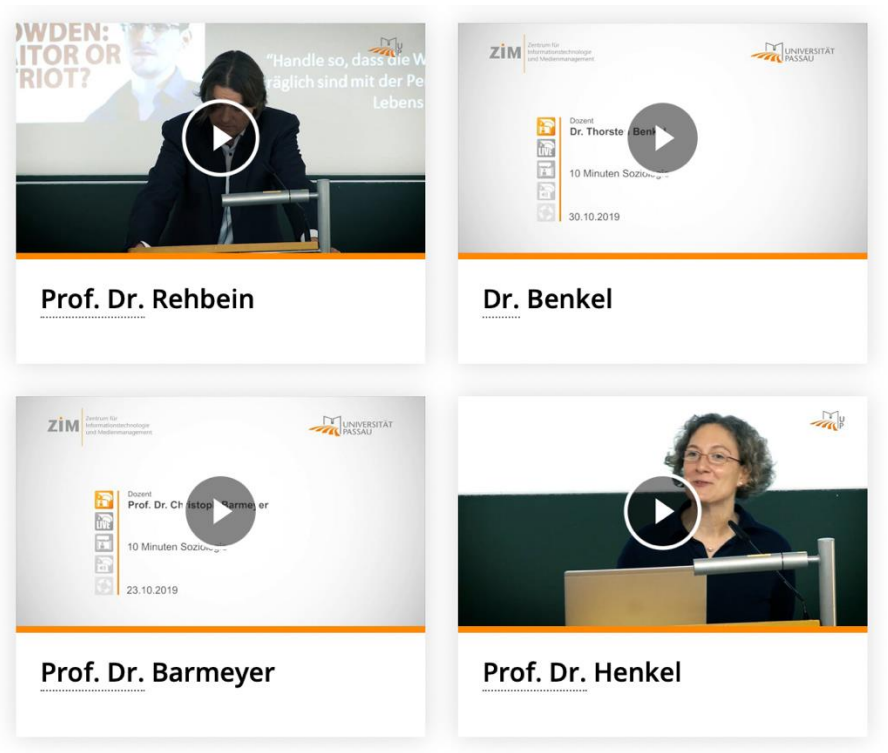

*Abbildung 18: Kachel-Ansicht*

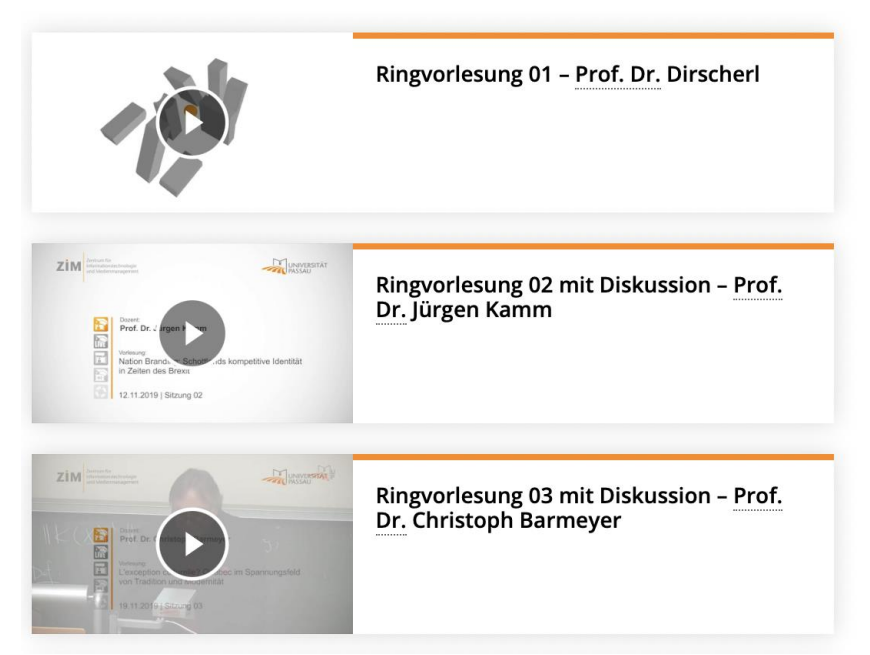

*Abbildung 19: Listen-Ansicht*

Daraufhin wählen Sie aus, dass ein Video aus Vimeo (24) eingebunden werden soll. Als nächstes wählen Sie die Überschrift (25) aus, unter der das Video angezeigt werden soll. Optional können Sie noch eine Videobeschreibung hinzufügen (26). Diese dient sowohl der Barrierefreiheit als auch der Suchmaschinenoptimierung. Zuletzt fügen Sie die Video-ID (27) und bei privaten Videos auch den Video-Hash (28) ein, wie auf Seite 4 beschrieben.

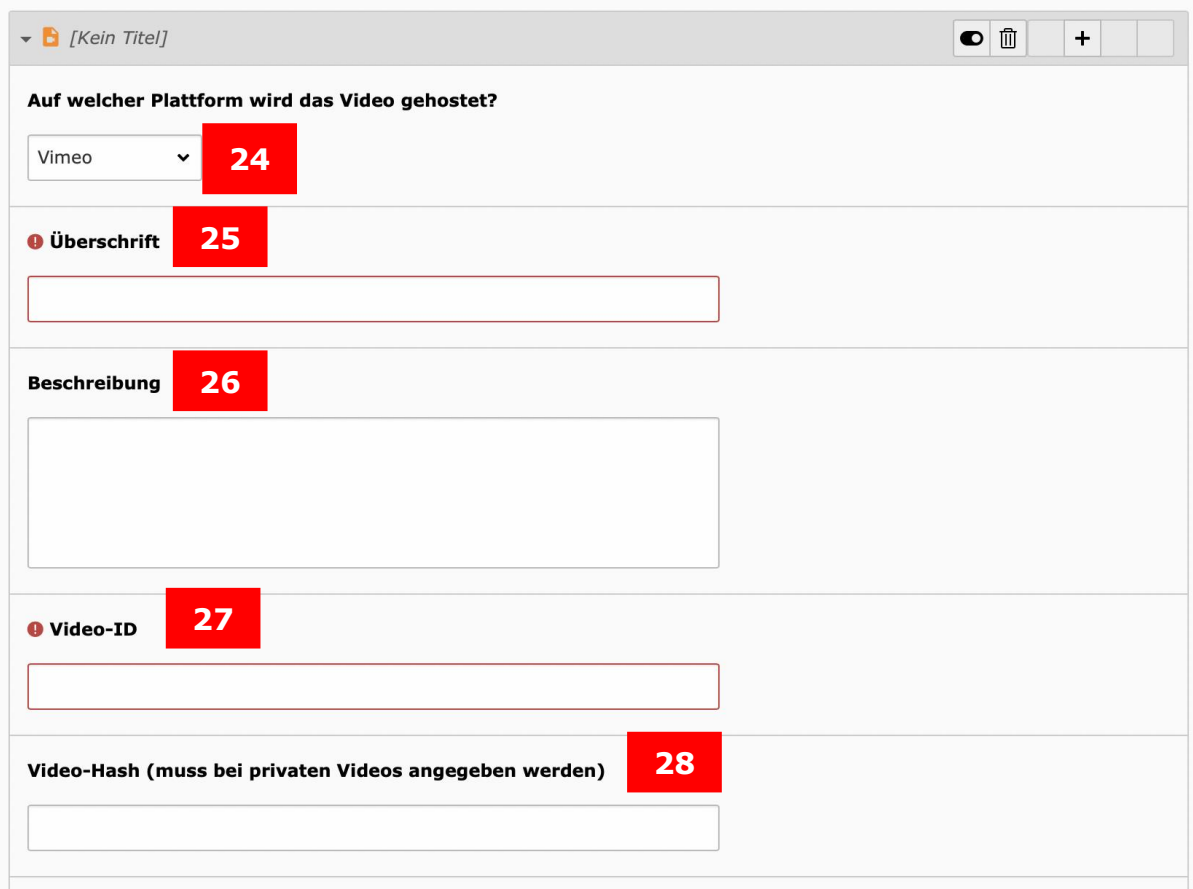

*Abbildung 20: Video auswählen und einbinden*

## <span id="page-10-0"></span>Ansprechpersonen

Web-Redaktion: [web-redaktion@uni-passau.de](mailto:web-redaktion@uni-passau.de) ZIM-Support: [support@zim.uni-passau.de](mailto:support@zim.uni-passau.de)